# SIG / UnB

PLANT CONTINUES

Ш

Sistema Integrado de Gestão – SIG Sistema de Gestão Acadêmica – SIGAA

Decanato de Ensino de Graduação Secretaria de Apoio Acadêmico Secretaria de Tecnologia da Informação

Módulo Portal do Discente – Aba ensino

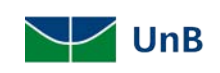

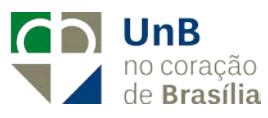

# **Sumário**

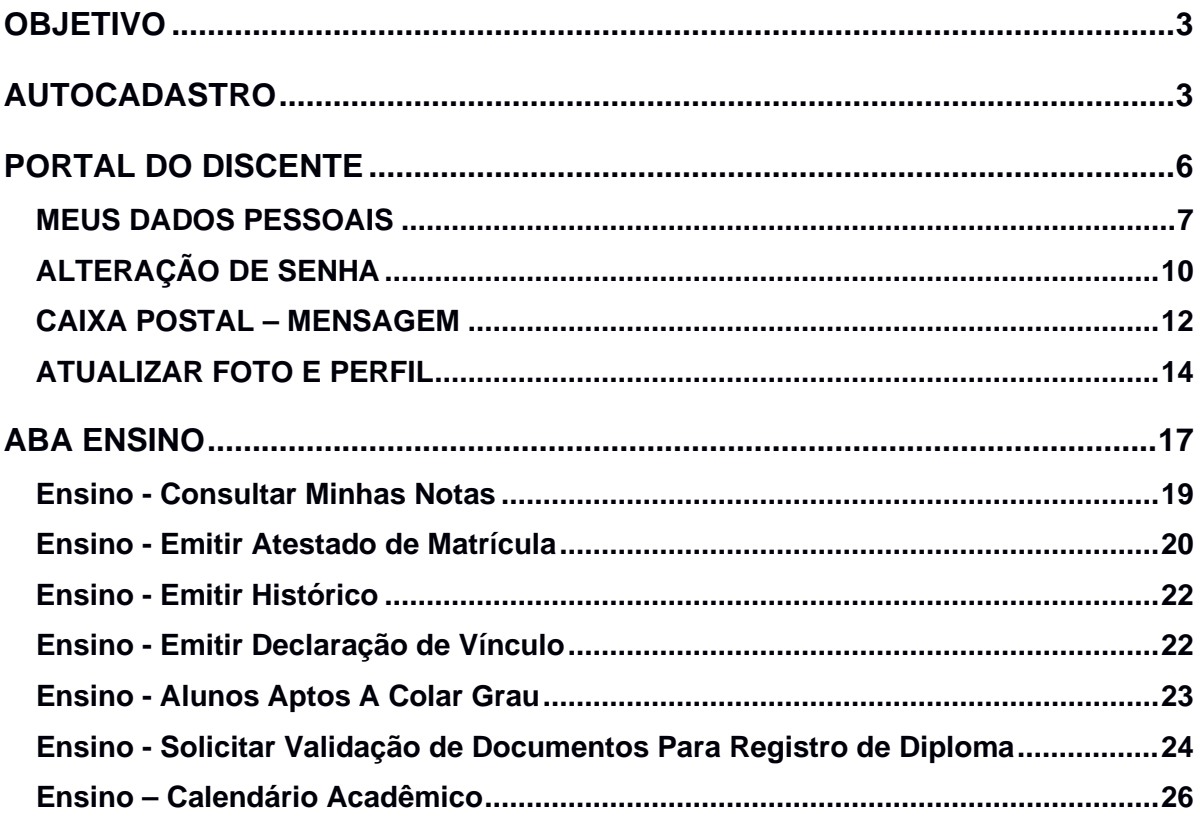

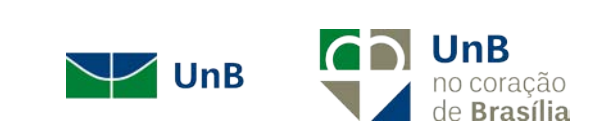

#### MÓDULO PORTAL DO DISCENTE

## <span id="page-2-0"></span>OBJETIVO

Este documento tem como objetivo auxiliar e servir como guia na realização dos procedimentos do Portal do Discente, da Universidade de Brasília, englobados no novo Sistema Integrado de Gestão de Atividades Acadêmicas – SIGAA.

O SIGAA informatiza os procedimentos da área acadêmica através dos módulos de: Graduação, Pós-Graduação (*stricto e lato sensu*), Extensão, Estágio, Monitoria, Portal Discente, Portal Docente, entre outros.

## <span id="page-2-1"></span>AUTOCADASTRO

Os alunos dos cursos de graduação e pós-graduação da Universidade de Brasília, na modalidade presencial ou à distância, devem efetuar, a partir de seu ingresso na instituição, o cadastro no Sistema Integrado de Gestão de Atividades Acadêmicas (SIGAA). É por meio desse sistema que o discente tem acesso a todas as informações de sua vida acadêmica, como notas, histórico, comprovante de matrícula e declaração de vínculo.

Para melhor aproveitamento do sistema, é aconselhável a utilização do navegador **Mozilla Firefox**, que pode ser obtido através do endereço [www.firefox.com.](http://www.firefox.com/)

Caso o discente **não tenha cadastro,** o primeiro passo a ser feito é o autocadastro. Para isso, digite o endereço [https://www.sig.unb.br](https://www.sig.unb.br/) para acessar o portal.

Para realizar o autocadastro, é necessário que o discente saiba seu número de matrícula. Caso não saiba, recomenda-se procurar a Secretaria de Administração Acadêmica (SAA) para obter essa informação.

Clique em SIGAA, depois no *link* **Cadastre-se,** abaixo de **Aluno**, para acessar o formulário de cadastro [\(Figura 1: Autocadastro\)](#page-3-0).

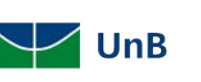

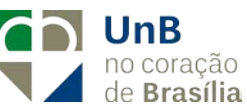

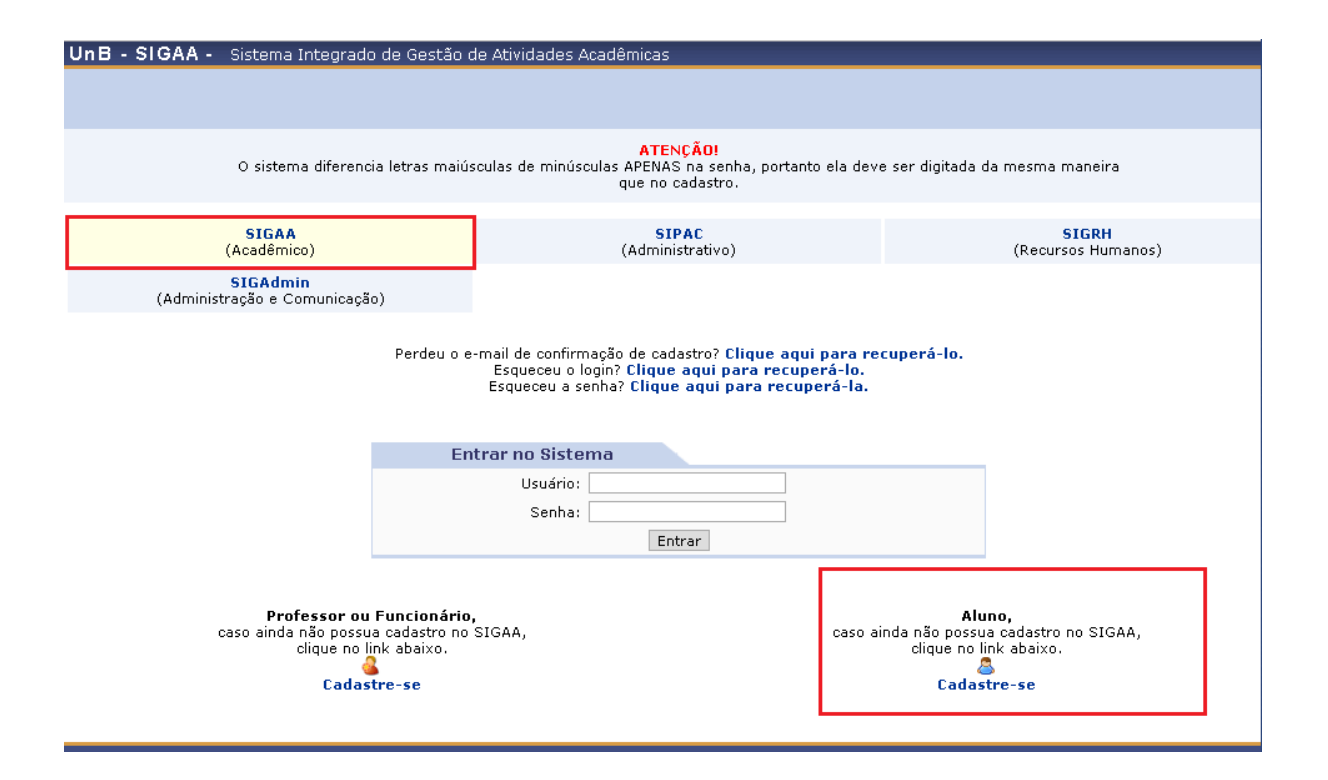

*Figura 1: Autocadastro*

<span id="page-3-0"></span>O cadastro só será validado se os dados digitados forem iguais aos dados informados no processo seletivo. O discente terá que informar alguns dados, tais como: Matrícula, CPF, usuário (**número da matrícula**), entre outros. A senha deverá ter no mínimo 6 (seis) caracteres (obrigatórios de letras e número). Depois de preencher as informações corretamente, clique em **Cadastrar** [\(Figura 2: Cadastro](#page-4-0)  [de Discente\)](#page-4-0)**.**

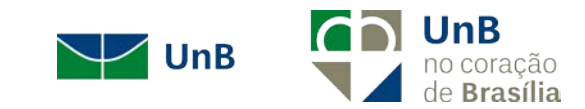

**CADASTRO DE DISCENTE** 

Para cadastrar-se no SIGAA é necessário preencher o formulário abaixo. O cadastro só será validado se os dados digitados forem *iguais aos dados informados no*<br>*processo seletivo*.

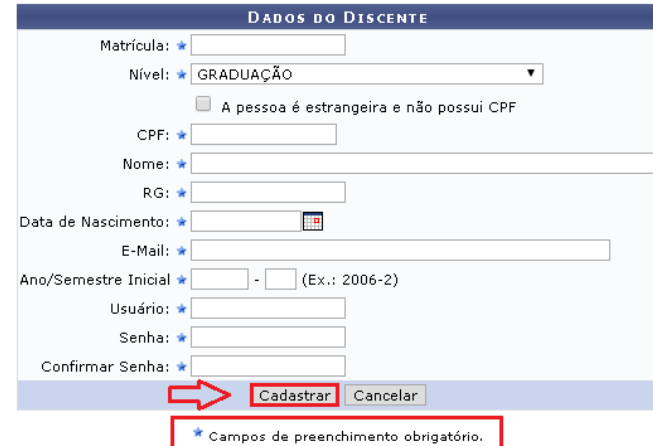

*Figura 2: Cadastro de Discente*

<span id="page-4-0"></span>Após ter finalizado o seu cadastro, você já terá o seu *login* e senha. Para acessar ao **Portal do Discente**, retorne para a tela inicial e insira seu *login* e senha cadastrados para acessar o sistema [\(Figura 3: Acesso do Sistema\)](#page-4-1).

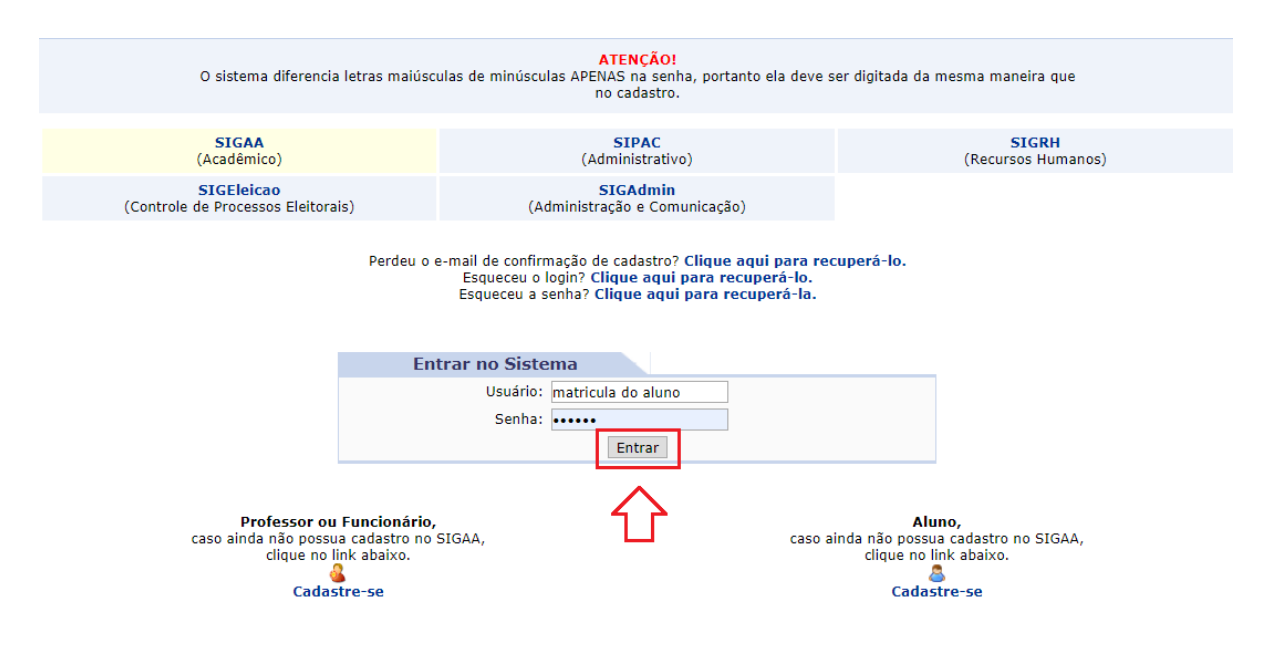

<span id="page-4-1"></span>*Figura 3: Acesso do Sistema*

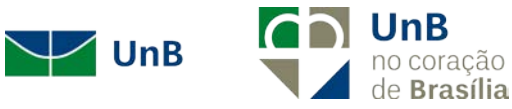

# <span id="page-5-0"></span>PORTAL DO DISCENTE

Para acessar o Portal do Discente, após fazer o *login* no SIGAA, clique em Portal do Discente, que se encontra no lado superior direito da tela. A partir de então, você poderá acompanhar e efetuar diversas atividades relacionadas ao ensino, como, por exemplo, acessar as turmas nas quais está matriculado, atividades cadastradas, dentre outras [\(Figura 4: Portal do Discente\)](#page-5-1).

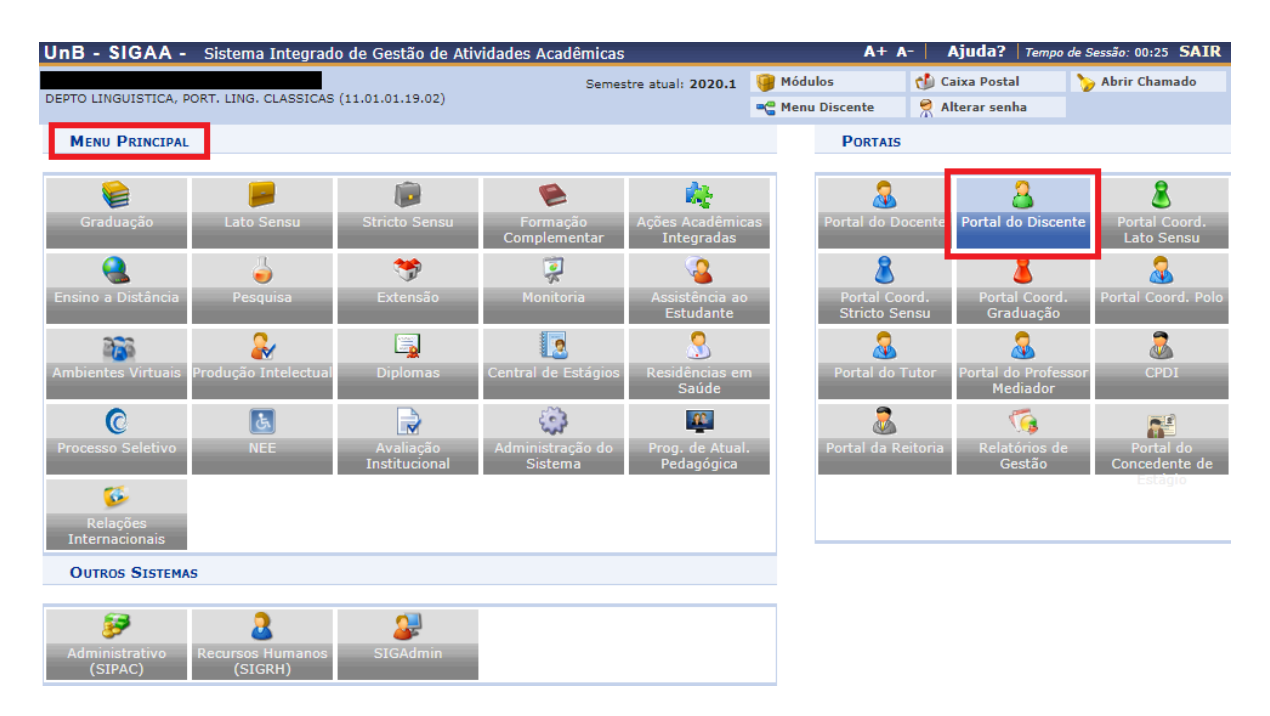

#### *Figura 4: Portal do Discente*

<span id="page-5-1"></span>Ao acessar o portal, o discente poderá atualizar sua foto e seus dados pessoais, além de ter acesso às mensagens que foram enviadas a ele. Para isto, é necessário que o discente esteja com os seus dados atualizados.

Para ter acesso às mensagens, atualização de foto e perfil, bem como aos dados pessoais, clique no *link* correspondente [\(Figura 5: Dados Pessoais\)](#page-6-1):

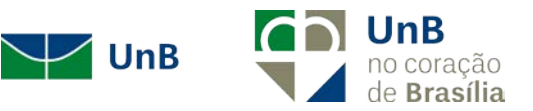

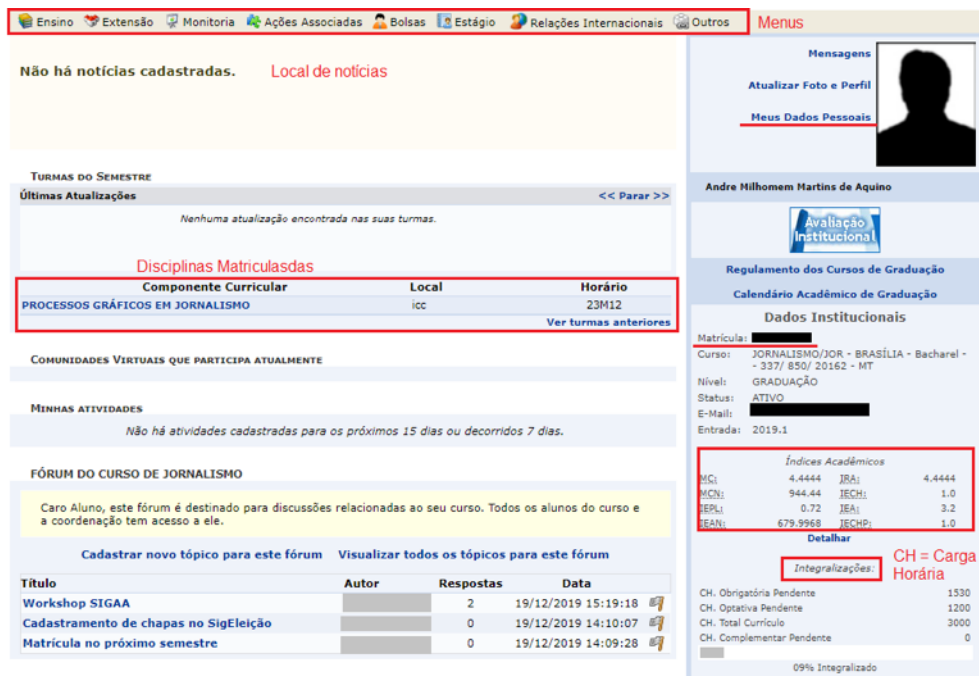

*Figura 5: Dados Pessoais*

## <span id="page-6-1"></span><span id="page-6-0"></span>MEUS DADOS PESSOAIS

Esta funcionalidade permite ao usuário visualizar, no Portal do Discente, seus dados pessoais cadastrados no sistema. A Universidade de Brasília utiliza os dados cadastrados para envio de correspondência oficial, análise e pagamentos de bolsas, transporte público (passe estudantil) etc; para isto, informe seus dados corretamente. Estas informações também constarão no diploma que será recebido ao final do curso.

<span id="page-6-2"></span>Para realizar a operação, acesse SIGAA → Módulos → Portal do Discente → Meus Dados Pessoais (Figura 6: Meus [Dados Pessoais\)](#page-6-2).

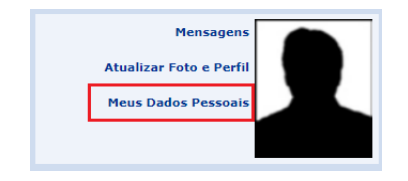

*Figura 6: Meus Dados Pessoais*

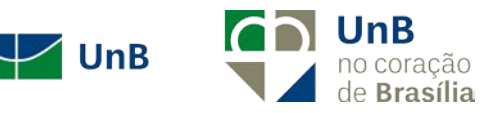

Há a possibilidade de modificar alguns dos campos já preenchidos. No caso de haver erro em dados pessoais bloqueados, o usuário terá que comparecer à coordenação do curso para que se realizem as devidas alterações. Ao selecionar a opção, a tela a seguir será exibida [\(Figura 7: Modificação de Dados Pessoais\)](#page-7-0):

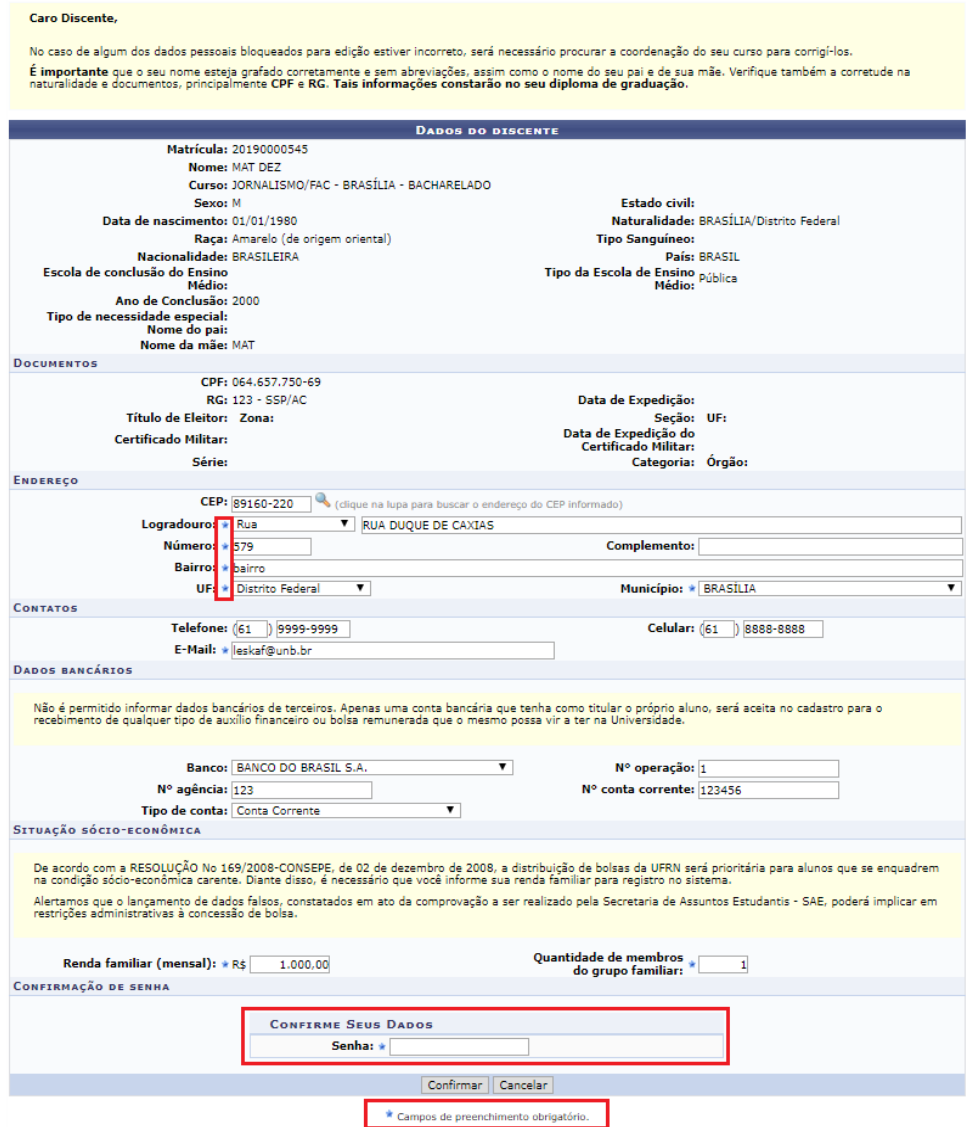

*Figura 7: Modificação de Dados Pessoais*

<span id="page-7-0"></span>São exibidas para o usuário suas informações pessoais e documentos disponíveis no sistema que não podem ser modificados. Ainda são exibidos os seguintes campos, todos com a possibilidade de alteração:

#### **Endereço**

• *CEP***:** Informe o número do CEP da residência do discente;

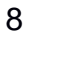

 $\vee$  UnB

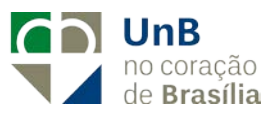

- *Logradouro***:** Informe a rua ou avenida na qual está situada a casa do discente;
- *Número***:** Insira o número da residência do discente;
- *Complemento***:** Preencha caso haja necessidade de adicionar mais informações sobre o endereço;
- *Bairro***:** Forneça o bairro no qual está situada a residência do discente;
- *UF***:** Estado no qual está situada a residência do discente;
- *Município***:** Município no qual está situada a residência do discente.

#### **Contatos**

- *Telefone***:** Informação referente ao telefone residencial;
- *Celular***:** Informação referente ao celular;
- *E-mail***:** e-mail para contato com o discente.

#### **Dados Bancários**

- *Banco***:** Banco no qual o discente possui conta;
- *Nº operação***:** Tipo de conta (Caixa Econômica Federal etc);
- *Nº da Agência***:** Número da agência que o discente possui conta;
- *Nº Conta Corrente***:** Número da conta corrente do discente;
- *Tipo de conta***:** O discente pode selecionar se a conta é corrente, poupança ou salário.

#### **Situação Sócio-Econômica**

- *Renda Familiar (mensal)***:** Referente à renda familiar mensal;
- *Quantidade de membros do grupo familiar***:** Quantidade de membros do grupo familiar.

#### **Confirmação de Senha**

- *Identidade (RG):* Informe o RG do usuário;
- *Senha***:** Digite a senha utilizada para entrar no sistema.

Após modificar os dados que julgar necessário, clique em **Confirmar** para prosseguir. A mensagem de sucesso a seguir será gerada:

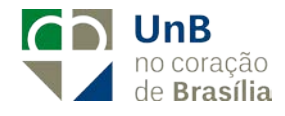

 $\overline{\phantom{a}}$  UnB

# · Atualização dos dados do discente realizada com sucesso!

#### *Figura 8*

Caso desista da operação, clique em **Cancelar** e confirme a desistência na janela apresentada posteriormente. Para retornar ao *menu* principal do módulo, clique em **Portal do Discente**, no final da página [\(Figura 9: Retornar ao Menu Principal\)](#page-9-1).

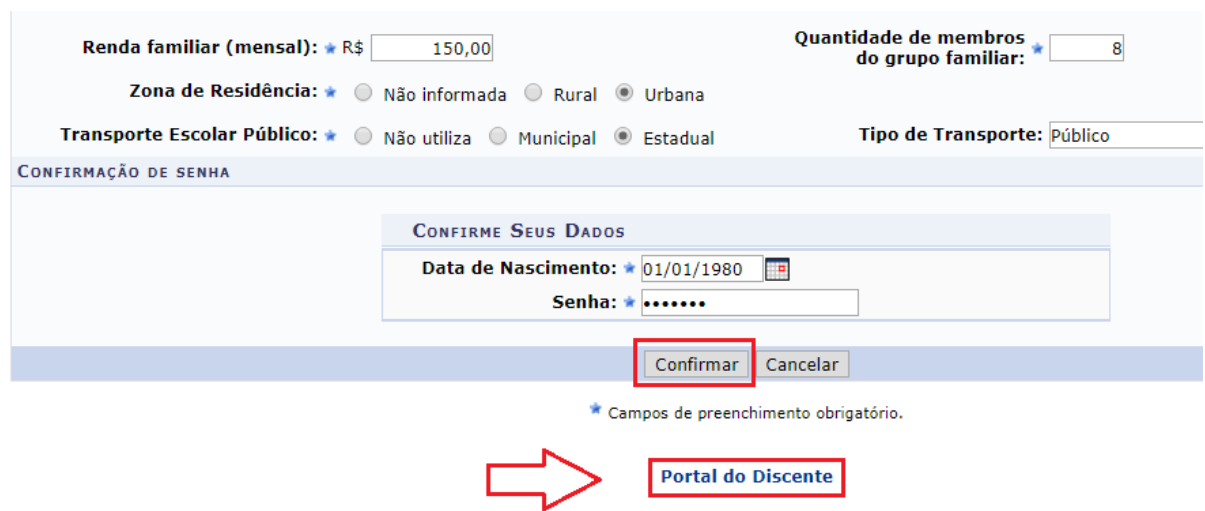

*Figura 9: Retornar ao Menu Principal*

# <span id="page-9-1"></span><span id="page-9-0"></span>ALTERAÇÃO DE SENHA

Para alterar a senha, o usuário deverá clicar em **Alterar senha** no canto superior direito da tela [\(Figura 10: Alterar Senha\)](#page-9-2).

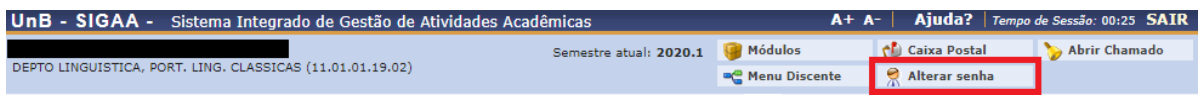

*Figura 10: Alterar Senha*

<span id="page-9-2"></span>Certifique-se que seu e-mail esteja correto. Caso não esteja, informe o e-mail correto e clique em **alterar dados**. Para alterar a senha, clique no *link* **Clique aqui para alterar sua senha** [\(Figura 11: Clique Aqui para Alterar sua Senha\)](#page-10-0).

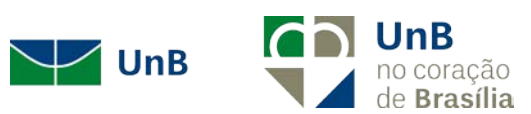

#### **DADOS CADASTRAIS**

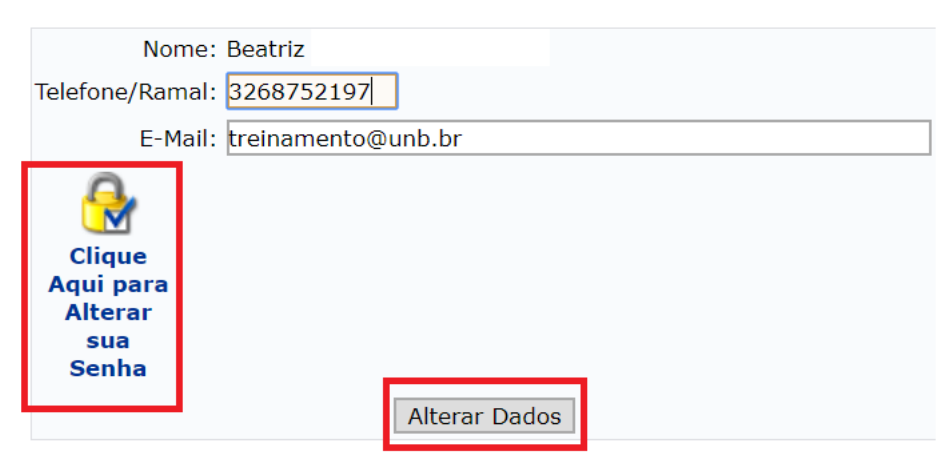

*Figura 11: Clique Aqui para Alterar sua Senha*

<span id="page-10-0"></span>Forneça as informações requeridas e clique em **Alterar Dados.** Caso tenha alterado o e-mail, faz-se necessário sair do sistema e realizar novo *login* [\(Figura 12: Alterar](#page-10-1)  [Dados\)](#page-10-1).

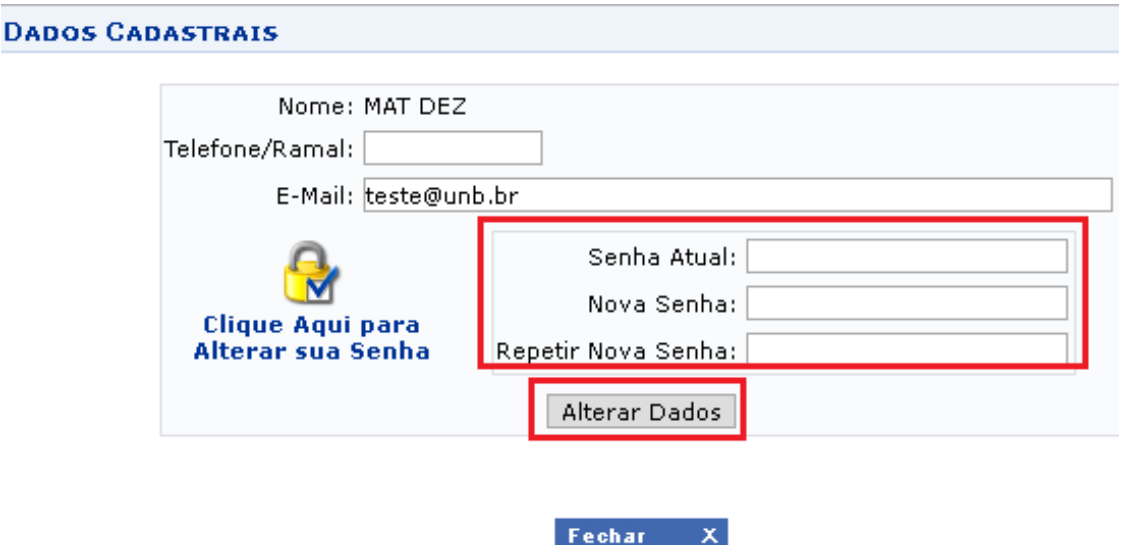

*Figura 12: Alterar Dados*

<span id="page-10-1"></span>Uma mensagem de sucesso será exibida logo após a mudança de senha. Clique em **Fechar** para sair da janela [\(Figura 13\)](#page-11-1).

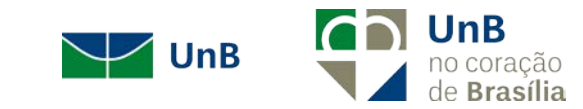

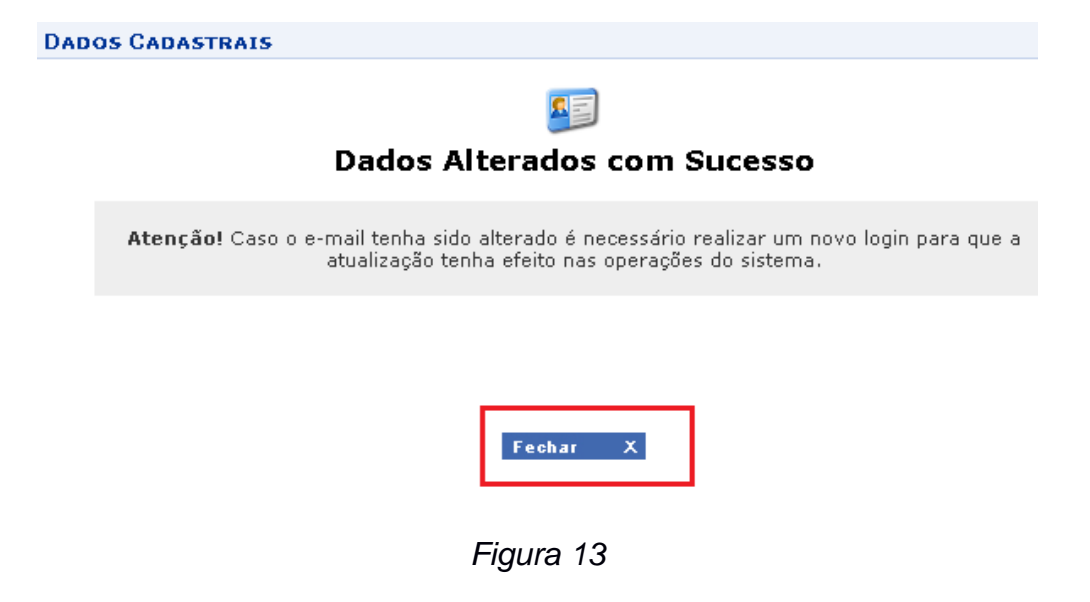

## <span id="page-11-1"></span><span id="page-11-0"></span>CAIXA POSTAL – MENSAGEM

Para ter acesso as mensagens atribuídas ao seu usuário, clique em **Caixa Postal** localizada no canto superior direito [\(Figura 14: Caixa Postal\)](#page-11-2).

| UnB - SIGAA - Sistema Integrado de Gestão de Atividades Acadêmicas |                        |                        |                     |               |
|--------------------------------------------------------------------|------------------------|------------------------|---------------------|---------------|
|                                                                    | Semestre atual: 2020.1 | <b>Módulos</b>         | <b>Caixa Postal</b> | Abrir Chamado |
| DEPTO LINGUISTICA, PORT. LING. CLASSICAS (11.01.01.19.02)          |                        | <b>C</b> Menu Discente | Alterar senha       |               |

*Figura 14: Caixa Postal*

<span id="page-11-2"></span>O aluno também terá acesso a este *menu* clicando em **Mensagens** ao lado da foto do discente [\(Figura 15: Mensagens\)](#page-11-3).

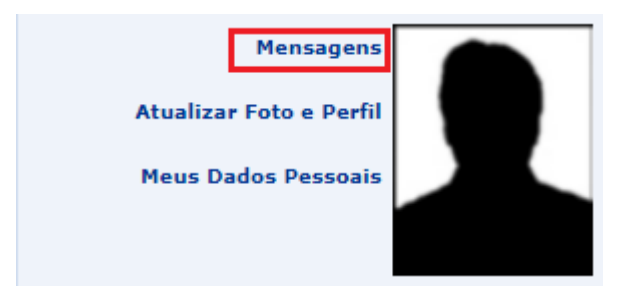

#### *Figura 15: Mensagens*

<span id="page-11-3"></span>Para verificar as **mensagens novas**, clique nas mensagens em vermelho. Para enviar uma mensagem a um docente/coordenador de curso, clique em **Enviar mensagem** [\(Figura 16: Enviar Mensagem\)](#page-12-0).

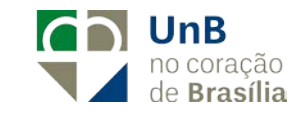

 $\blacksquare$  UnB

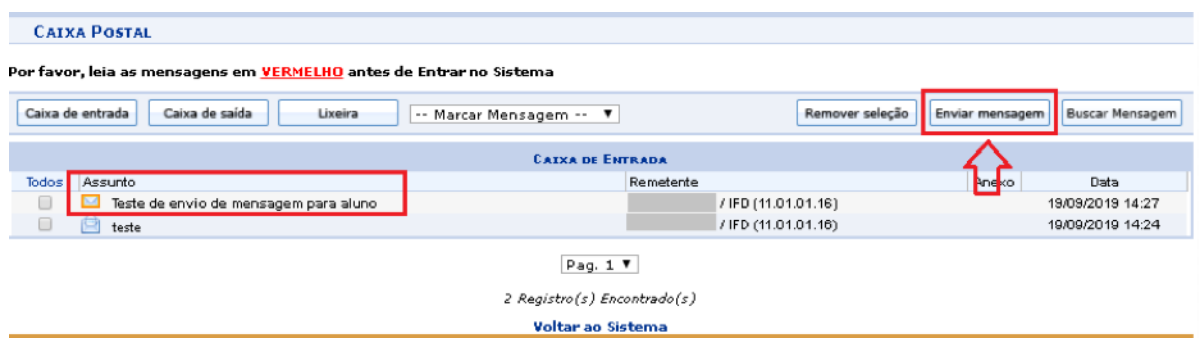

*Figura 16: Enviar Mensagem*

<span id="page-12-0"></span>Ao enviar uma nova mensagem, clique no ícone  $\blacktriangleright$  para adicionar um destinatário. Para anexar um arquivo, clique **em Escolher arquivo** e depois em **Anexar Arquivo**. Depois de completar as informações da mensagem clique em **Enviar**, caso queira cancelar o envio clique em **Cancelar**. Para voltar à página inicial do sistema clique em **Voltar ao Sistema** [\(Figura 17\)](#page-12-1).

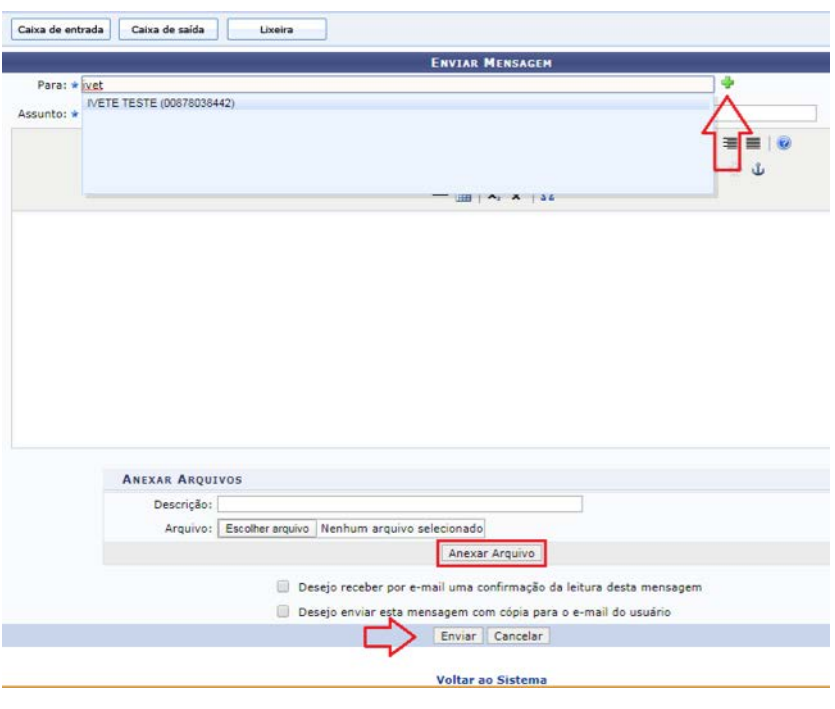

*Figura 17*

<span id="page-12-1"></span>Caso queira excluir o destinatário, clique no ícone o, caso queira adicionar outro destinatário clique novamente no ícone + [\(Figura 18\)](#page-13-1).

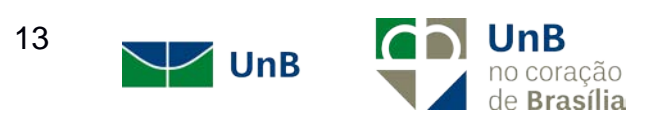

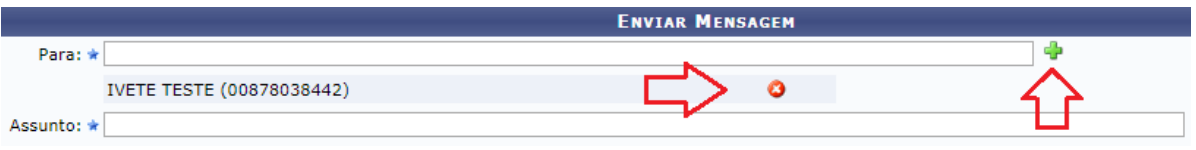

*Figura 18*

<span id="page-13-1"></span>O discente também poderá encaminhar mensagens aos professores e coordenadores por esta funcionalidade.

## <span id="page-13-0"></span>ATUALIZAR FOTO E PERFIL

Permite que o usuário atualize sua foto e suas informações que foram previamente cadastradas no sistema. O discente também poderá cadastrar as informações que serão exibidas em seu perfil público, disponível para visualização por qualquer outro usuário do sistema.

Para realizar essa operação, acesse SIGAA → Módulos → Portal do Discente → Atualizar Foto e Perfil [\(Figura 19: Atualizar Foto e Perfil\)](#page-13-2).

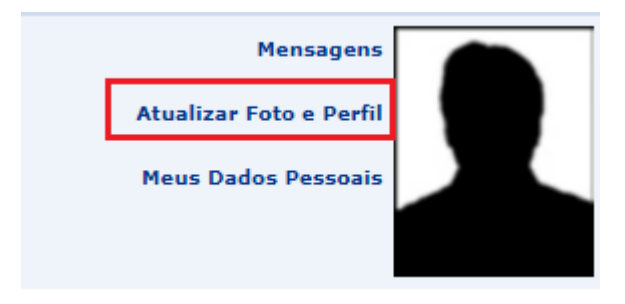

*Figura 19: Atualizar Foto e Perfil*

<span id="page-13-2"></span>Caso o usuário ainda não tenha inserido sua foto ou informações de perfil no sistema, ou seja, se esta for a primeira vez que a operação será realizada, a página a seguir será disponibilizada [\(Figura 20: Gravar Perfil\)](#page-14-0).

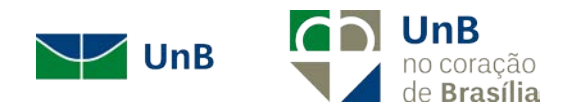

#### Caro discente

A foto adicionada ao seu perfil será utilizada no Portal da Turma como parte de sua identificação para os outros alunos e professores. Sugerimos discrição ao selecioná-la.

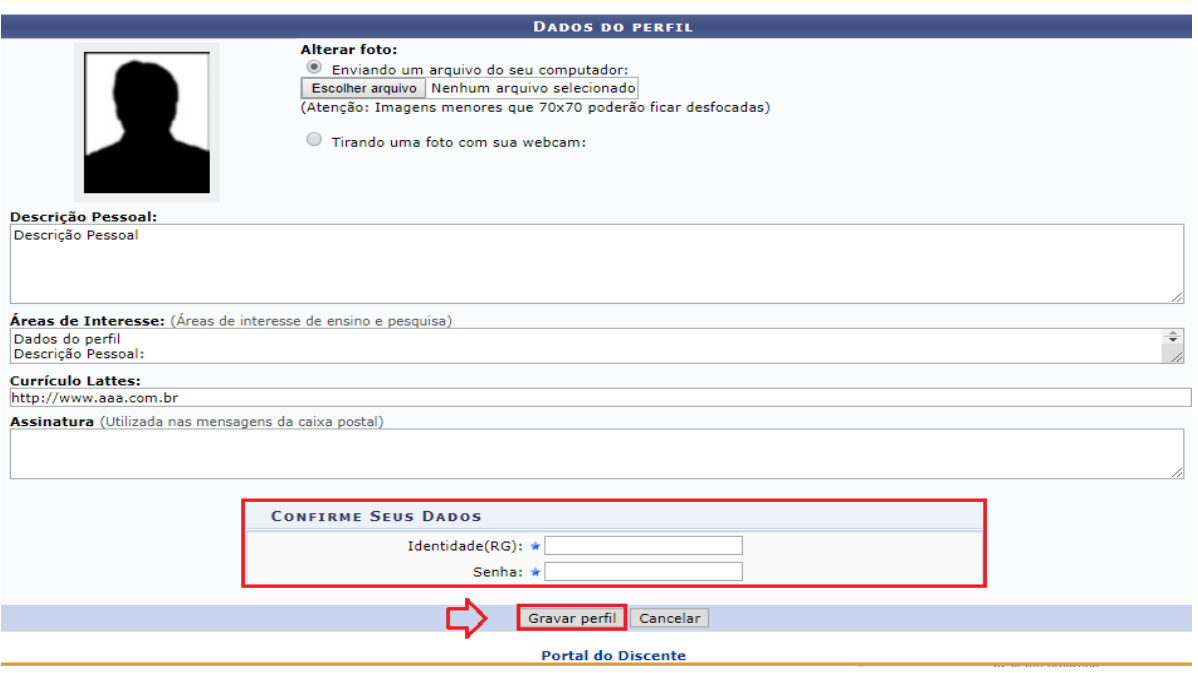

*Figura 20: Gravar Perfil*

<span id="page-14-0"></span>Na tela acima, é possível inserir os seguintes *Dados do Perfil* do usuário:

- *Foto do perfil do usuário no sistema***:** Para inserir a foto do perfil, informe se deseja enviar uma foto arquivada em seu computador ou se prefere tirar uma nova foto utilizando sua *webcam*. Para selecionar uma foto presente em seu computador, clique em **Escolher Arquivo** e selecione a foto desejada. Caso opte por tirar uma nova foto, utilize a ferramenta disponibilizada pelo sistema;
- *Descrição Pessoal:* Isto é, sua descrição geral, com características que acredite ser interessantes para sua carreira acadêmica e profissional;
- *Áreas de Interesse:* Refere-se a áreas de ensino e pesquisa e/ou profissional;
- **Link do** *Currículo Lattes***;**
- *Assinatura:* Forma como deseja que suas mensagens sejam assinadas na caixa postal do sistema.

Se desejar retornar ao menu principal do módulo, clique em Portal do Discente, no final da página. Esta ação será válida para todas as páginas em que for exibida.

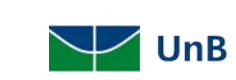

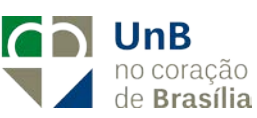

Caso desista da operação, clique em **Cancelar** e confirme a desistência na janela que será exibida posteriormente pelo sistema. Esta opção será válida sempre que estiver presente.

Para confirmar a inserção dos dados, insira sua *Senha* de acesso ao sistema e clique em **Gravar perfil**. A seguinte mensagem de sucesso da operação será disponibilizada no topo da página [\(Figura 21\)](#page-15-0):

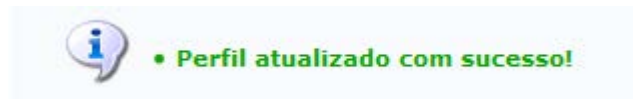

*Figura 21*

<span id="page-15-0"></span>De volta ao início da operação, caso o usuário tenha inserido sua foto e informações de perfil anteriormente e necessite apenas atualizá-las, o sistema o direcionará para a página exibida abaixo. Insira/exclua a nova foto, atualize os dados e insira os dados de confirmação e clique em **Gravar perfil** [\(Figura 22\)](#page-15-1).

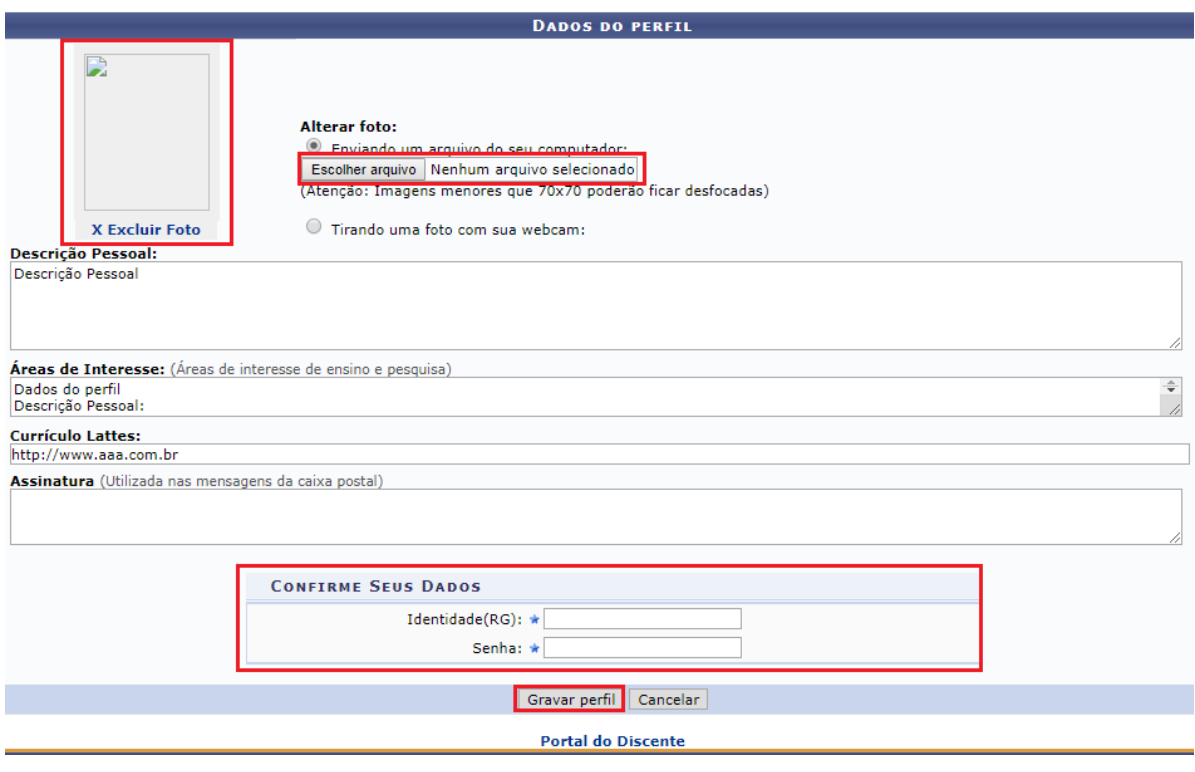

*Figura 22*

<span id="page-15-1"></span>Caso deseje excluir a foto previamente adicionada ao perfil, informe o número da sua Identidade e sua Senha de acesso ao sistema e clique em **Gravar perfil**. A seguinte caixa de diálogo será apresentada [\(Figura 23\)](#page-16-1):

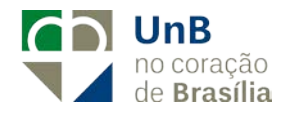

 $\sqrt{\mathsf{unb}}$ 

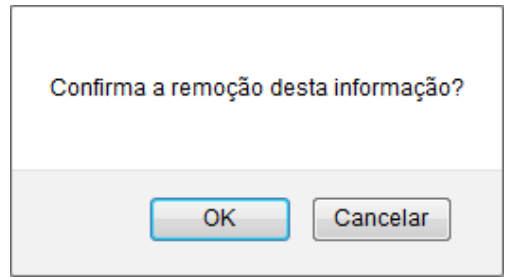

*Figura 23*

<span id="page-16-1"></span>Clique em **Cancelar** se desistir da remoção ou em **OK** para confirmá-la. Optando por confirmar, a mensagem abaixo será prontamente exibida, confirmando a operação [\(Figura 24\)](#page-16-2):

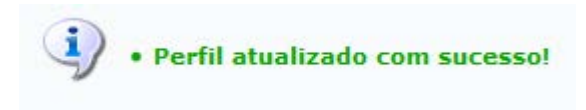

#### *Figura 24*

<span id="page-16-2"></span>De volta à página anterior, após realizar todas as alterações desejadas, informe o número do seu documento de *Identidade* e sua *Senha* de acesso ao sistema; após clique em **Gravar perfil** para prosseguir. A mensagem abaixo será, então, apresentada [\(Figura 25\)](#page-16-3):

 $\ket{\mathbf{i}}$  . Perfil atualizado com sucesso!

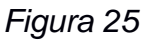

# <span id="page-16-3"></span><span id="page-16-0"></span>ABA ENSINO

Em relação à aba ensino, o aluno poderá consultar nota, emitir histórico, declaração de vínculo e atestado de matrícula, consultar as informações de curso, de componente curricular, de turma e de unidades acadêmicas [\(Figura 26: Aba Ensino\)](#page-17-0).

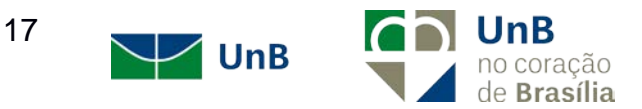

|   | Ensino                       |                                                            |  |  |  |  |
|---|------------------------------|------------------------------------------------------------|--|--|--|--|
|   |                              | <b>Consultar Minhas Notas</b>                              |  |  |  |  |
|   | Consultar Índices Acadêmicos |                                                            |  |  |  |  |
|   |                              | Emitir Atestado de Matrícula                               |  |  |  |  |
|   |                              | Emitir Histórico                                           |  |  |  |  |
|   |                              | Emitir Declaração de Vínculo                               |  |  |  |  |
| п |                              | Alunos Aptos a Colar Grau                                  |  |  |  |  |
|   |                              | Solicitar Validação de Documentos para Registro de Diploma |  |  |  |  |
|   |                              | Avaliação Institucional                                    |  |  |  |  |
|   |                              | Matrícula On-Line                                          |  |  |  |  |
|   | Trancamento de Matrícula     |                                                            |  |  |  |  |
|   |                              | Suspensão de Programa                                      |  |  |  |  |
|   |                              | Calendário Acadêmico                                       |  |  |  |  |
|   |                              | <b>Consultas Gerais</b>                                    |  |  |  |  |

*Figura 26: Aba Ensino*

<span id="page-17-0"></span>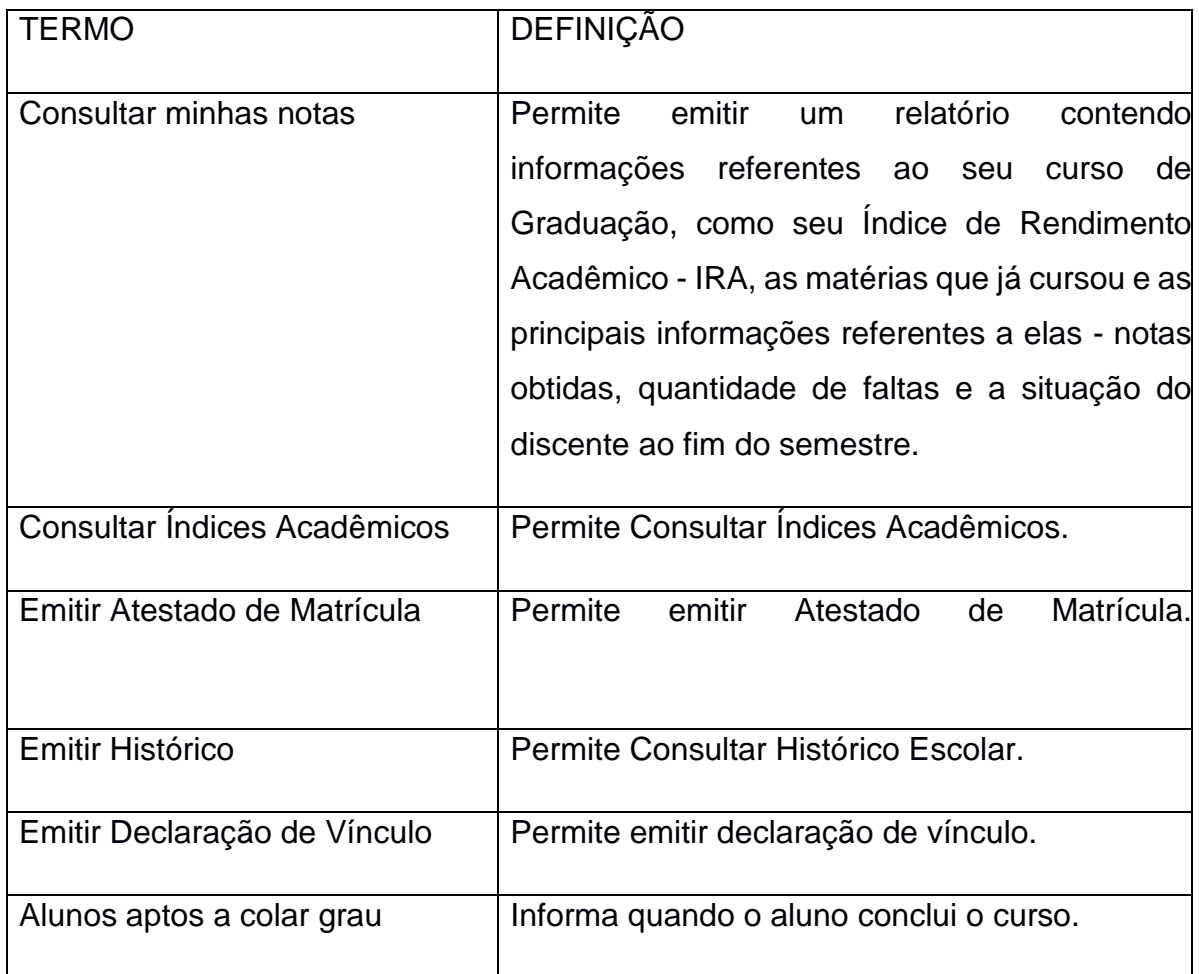

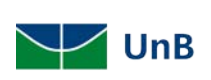

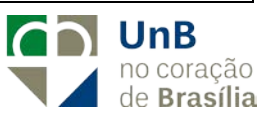

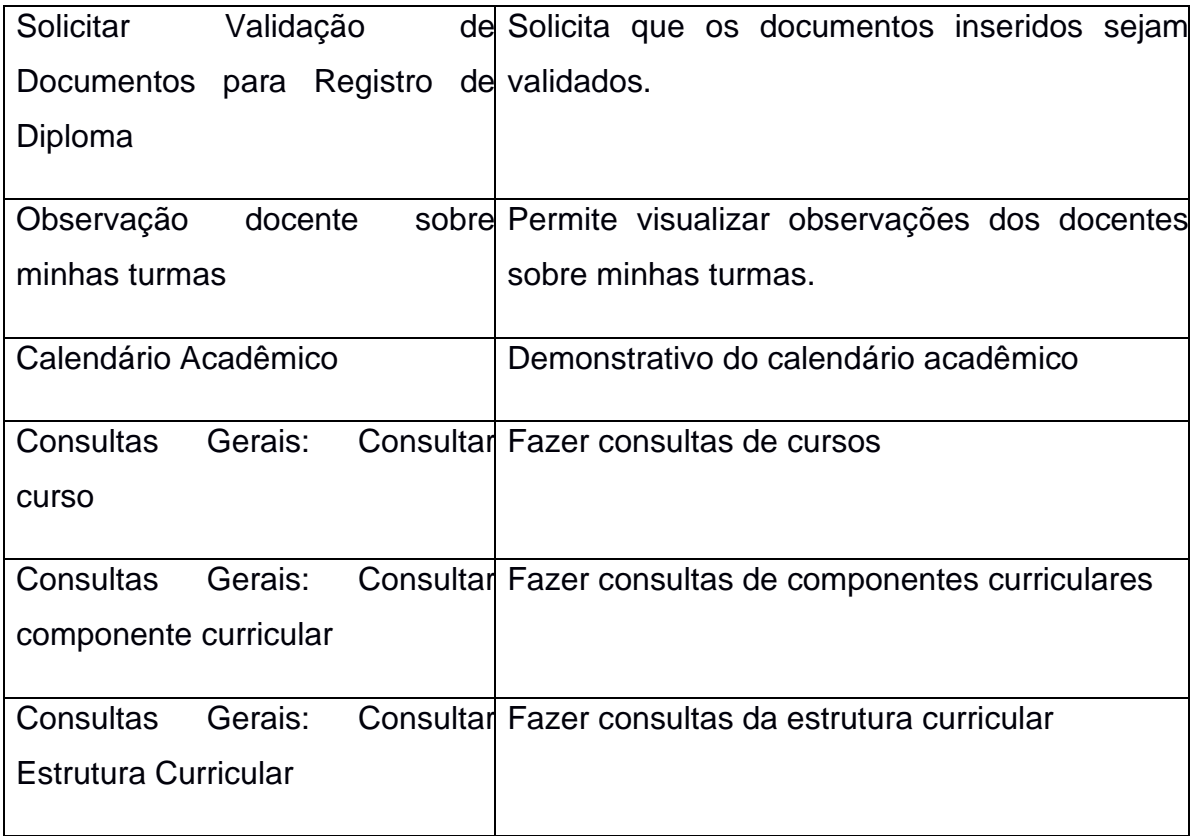

## <span id="page-18-0"></span>Ensino - Consultar Minhas Notas

Essa funcionalidade permite que o usuário emita um relatório contendo informações referentes ao seu curso de Graduação, como as matérias que já cursou e as principais informações referentes a elas: notas obtidas, quantidade de faltas e a situação do discente ao fim do semestre. Para visualizar o relatório, acesse SIGAA  $\rightarrow$  Módulos  $\rightarrow$  Portal do Discente  $\rightarrow$  Ensino  $\rightarrow$  Consultar Minhas Notas (Figura 27: [Consultar Minhas Notas\)](#page-19-1).

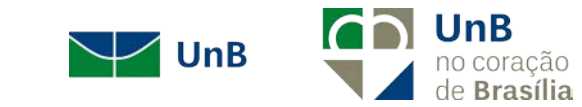

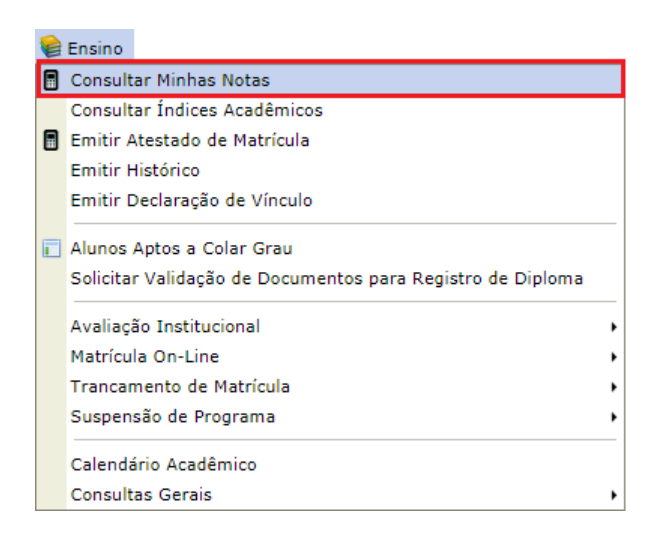

*Figura 27: Consultar Minhas Notas*

<span id="page-19-1"></span>O Relatório de Notas do Aluno(a) será prontamente exibido no seguinte formato [\(Figura 28: Relatório de Notas\)](#page-19-2):

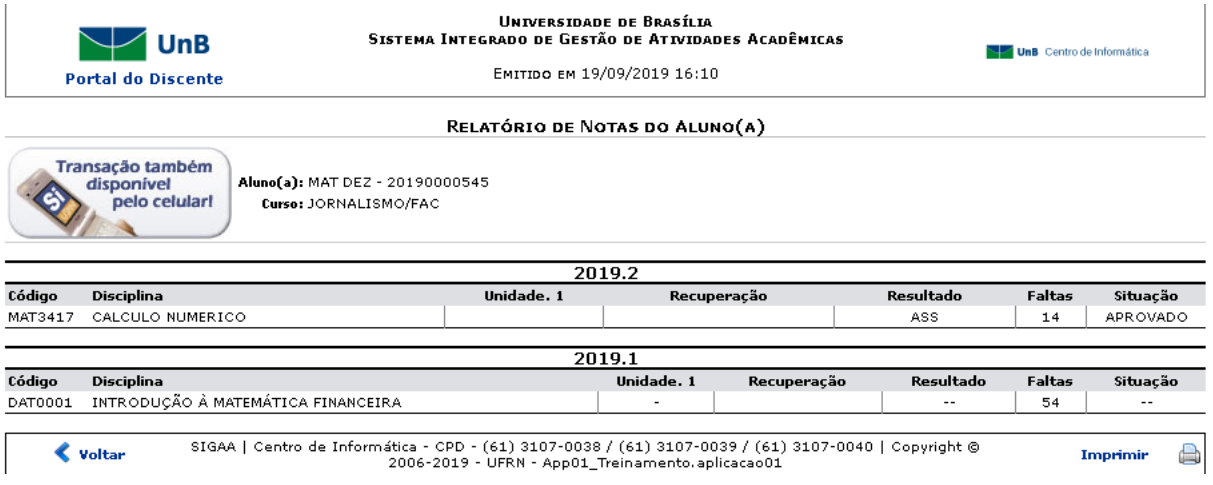

#### *Figura 28: Relatório de Notas*

<span id="page-19-2"></span>Clique em **Portal do Discente** se desejar retornar à página inicial do módulo. Para retornar à página anterior, clique em **Voltar**. Se desejar imprimir o relatório, clique em Imprimir  $\blacksquare$ .

## <span id="page-19-0"></span>Ensino - Emitir Atestado de Matrícula

Essa funcionalidade permite ao discente visualizar um relatório com o seu atestado de matrícula. Este relatório informará se ele encontra-se matriculado nos

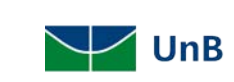

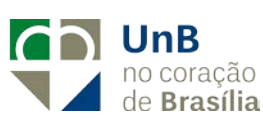

componentes curriculares nos quais solicitou matrícula, além de permitir a visualização da sua tabela de horários de aula.

Para gerar o atestado de matrícula, acesse o SIGAA → Módulos → Portal do Discente → Ensino → Emitir Atestado de Matrícula [\(Figura 29: Emitir Atestado de](#page-20-0)  [Matrícula\)](#page-20-0).

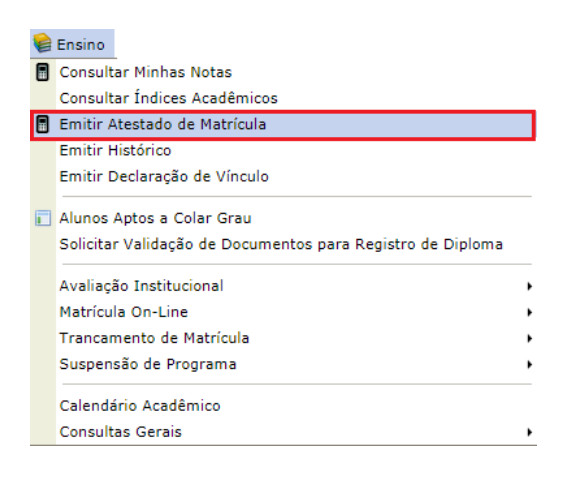

*Figura 29: Emitir Atestado de Matrícula*

<span id="page-20-0"></span>Seguindo os passos acima descritos, a seguinte tela será gerada [\(Figura 30:](#page-20-1)  [Atestado de Matrícula\)](#page-20-1):

|                                                                                                    | UnB                                                  |         |            | <b>UNIVERSIDADE DE BRASÍLIA</b><br>SISTEMA INTEGRADO DE GESTÃO DE ATIVIDADES<br><b>ACADÊMICAS</b>                                                                              |                                                                    |                             | <b>BIG</b> UnB Centro de Informática |  |
|----------------------------------------------------------------------------------------------------|------------------------------------------------------|---------|------------|----------------------------------------------------------------------------------------------------|--------------------------------------------------------------------|-----------------------------|--------------------------------------|--|
| <b>Portal do Discente</b><br>Емітіро ем 19/09/2019 16:24                                            |                                                      |         |            |                                                                                                    |                                                                    |                             |                                      |  |
|                                                                                                    |                                                      |         |            | ATESTADO DE MATRÍCULA                                                                                                    |                                                                    |                             |                                      |  |
| Período Letivo:<br>2019.2 (15/07/2019 à 01/12/2019)<br>Matrícula:<br>20190000732<br>Nome:<br>Curso: |                                                      |         |            |                                                                                                    | Nível:<br>Vínculo:                                                 | GRADUAÇÃO<br><b>REGULAR</b> |                                      |  |
|                                                                                                    | <b>THRMAS MATRICHI ADAS: 1</b><br><b>Componentes</b> |         |            |                                                                                                    |                                                                    |                             |                                      |  |
| Cód.                                                                                                | <b>Curriculares/Docentes</b>                         |         | Turmal     | Status                                                                                                    | Horário                                                            |                             |                                      |  |
|                                                                                                    | DAT0002 FCONOMIA I                                   |         | 01A        | MATRICULADO                                                                                                    | 6M12 (01/02/2019 - 31/05/2019), 6M1<br>$(01/06/2019 - 01/07/2019)$ |                             |                                      |  |
|                                                                                                    | Tipo: DISCIPLINA<br>Local:<br>Brasilia               |         |            |                                                                                                    |                                                                    |                             |                                      |  |
|                                                                                                    | <b>TABELA DE HORÁRIOS:</b>                           |         |            |                                                                                                    |                                                                    |                             |                                      |  |
| <b>Horários</b>                                                                                     | <b>Dom</b>                                           | Seg     | <b>Ter</b> | Oua                                                                                                    | Oui                                                                | <b>Sex</b>                  | Sab                                  |  |
| $08:00 -$<br>08:55                                                                                  | $- - -$                                              | ---     | ---        | $- - -$                                                                                                    | ---                                                                | DAT0002                     | ---                                  |  |
| $08:55 -$<br>09:50                                                                                  | ---                                                  | $- - -$ | ---        | $- - -$                                                                                                    | ---                                                                | DAT0002                     | ---                                  |  |
|                                                                                                    |                                                      |         |            | <b>ATENCÃO</b>                                                                                                    |                                                                    |                             |                                      |  |
|                                                                                                    |                                                      |         |            | Para verificar a autenticidade deste documento acesse<br>https://sig.unb.br/sigaa/documentos/informando a matrícula, a data de emissão e o<br>código de verificação 93d6436645 |                                                                    |                             |                                      |  |
|                                                                                                    | Voltar                                               |         |            | SIGAA   Centro de Informática - CPD - (61) 3107-0038 / (61) 3107-0039 /<br>(61) 3107-0040   Copyright @ 2006-2019 - UFRN -<br>App01_Treinamento.aplicacao01                    |                                                                    |                             | Imprimir                             |  |

<span id="page-20-1"></span>*Figura 30: Atestado de Matrícula*

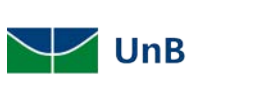

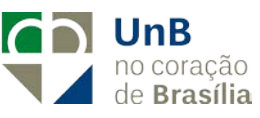

Clique em Imprimir ( [\) p](https://docs.info.ufrn.br/lib/exe/detail.php?id=suporte%3Amanuais%3Asigaa%3Aportal_do_discente%3Aensino%3Aatestado_de_matricula&media=suporte:manuais:sigaa:portal_do_discente:ensino:linkimpri1.png)ara imprimir o Atestado de Matrícula. Para voltar à tela inicial do Portal do Discente, o aluno deverá clicar no link Portal do Discente, localizado no superior da página. Clique em Voltar, para retornar à página anterior.

## <span id="page-21-0"></span>Ensino - Emitir Histórico

Essa funcionalidade permite que o discente emita seu *histórico na Instituição*, contendo seus dados pessoais, os dados do curso e os detalhes dos componentes curriculares já cursados, bem como dos que ainda está cursando.

Para emitir o histórico, o discente deve acessar o SIGAA  $\rightarrow$  Módulos  $\rightarrow$  Portal do Discente → Ensino → Emitir Histórico [\(Figura 31: Emitir Histórico\)](#page-21-2).

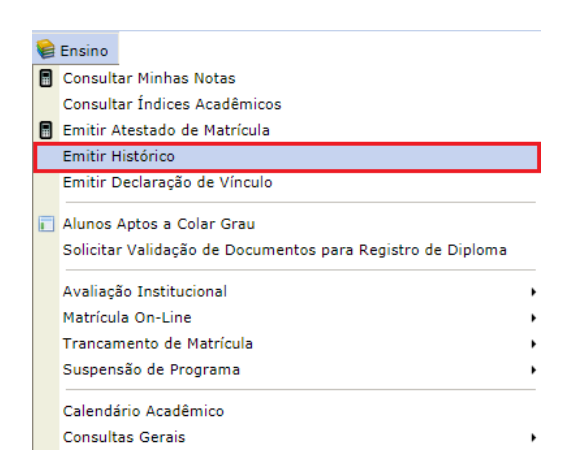

*Figura 31: Emitir Histórico*

<span id="page-21-2"></span>Um arquivo em PDF será gerado com o histórico do aluno.

## <span id="page-21-1"></span>Ensino - Emitir Declaração de Vínculo

Essa funcionalidade permite a emissão de uma declaração de vínculo, por parte da Instituição, afirmando que, para os fins que se fizerem necessários, o discente encontra-se devidamente vinculado à Universidade.

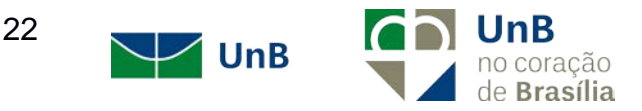

Para emitir a declaração de vínculo, o usuário deverá acessar SIGAA → Módulos → Portal do Discente → Ensino → Emitir Declaração de Vínculo [\(Figura 32: Emitir](#page-22-1)  [Declaração de Vínculo\)](#page-22-1).

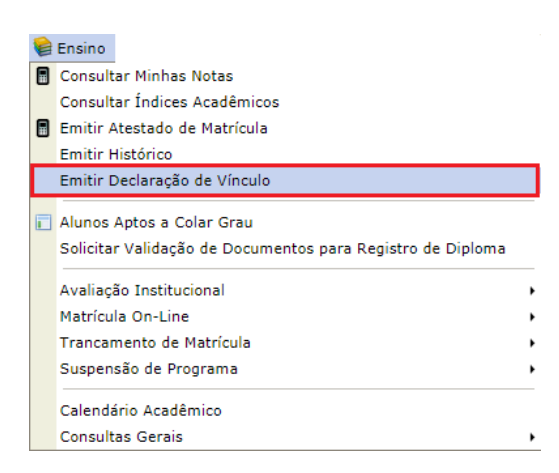

*Figura 32: Emitir Declaração de Vínculo*

<span id="page-22-1"></span>Um arquivo em PDF será gerado com a declaração de vínculo do aluno.

## <span id="page-22-0"></span>Ensino - Alunos Aptos A Colar Grau

A lista de concluintes será divulgada no período estabelecido no calendário acadêmico. Apenas é possível acessar essa funcionalidade caso a lista tenha sido divulgada/enviada pelo órgão responsável.

Para acessar essa funcionalidade, o usuário deverá acessar SIGAA  $\rightarrow$  Módulos  $\rightarrow$ Portal do Discente → Ensino → Alunos Aptos a Colar Grau [\(Figura 33: Alunos Aptos](#page-22-2)  [a Colar Grau\)](#page-22-2).

<span id="page-22-2"></span>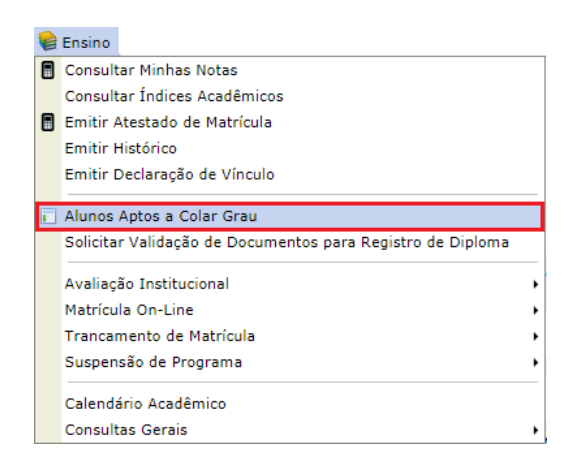

*Figura 33: Alunos Aptos a Colar Grau*

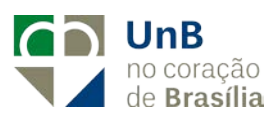

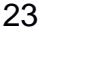

 $\sqrt{\mathsf{UnB}}$ 

# <span id="page-23-0"></span>Ensino - Solicitar Validação de Documentos Para Registro de Diploma

O processo de registro de diploma deverá estar instruído de alguns documentos comprobatórios emitidos pela instituição para isto, faz-se necessário a validação dos documentos de identificação pela coordenação do seu curso para que seu registro de diploma seja realizado.

Para solicitar a validação dos documentos para registro de diploma, o usuário deverá acessar SIGAA → Módulos → Portal do Discente → Ensino → Solicitar Validação de Documentos para Registro de Diploma [\(Figura 34: Validação de Documentos para](#page-23-1)  [Registro de Diploma\)](#page-23-1).

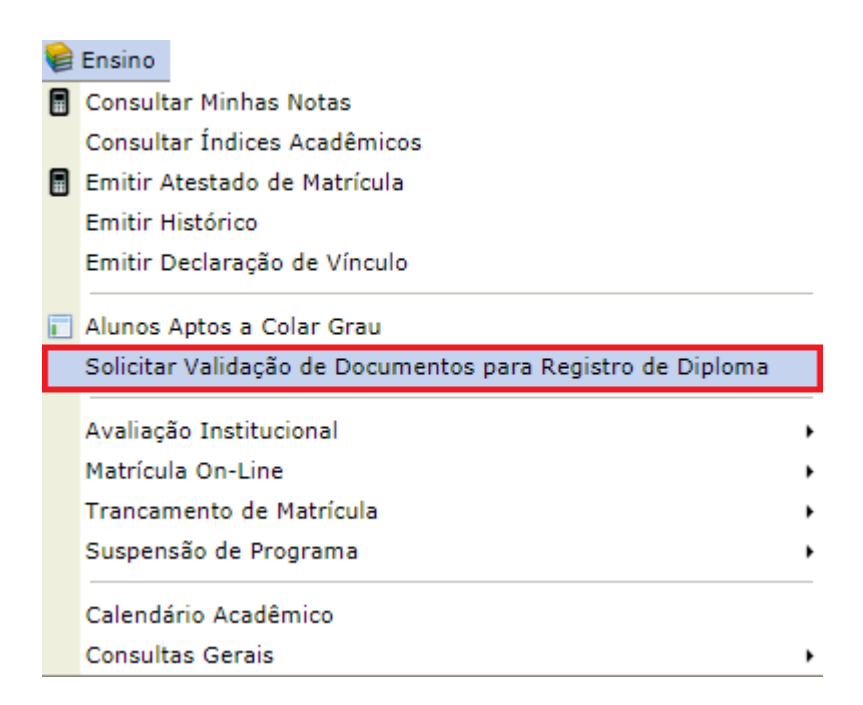

#### *Figura 34: Validação de Documentos para Registro de Diploma*

<span id="page-23-1"></span>Os documentos devem ser enviados de forma que estejam legíveis e em formato PDF. Fique atento(a) à situação da sua solicitação. Caso seja negada, você deverá entrar com uma nova solicitação de validação de documentos. Clique em **Escolher arquivo** e, em seguida, clique em **submeter** [\(Figura 35: Documentos para Registro](#page-24-0)  [de Diploma\)](#page-24-0).

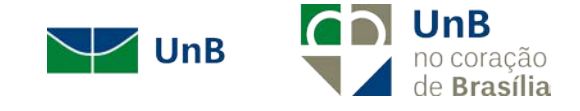

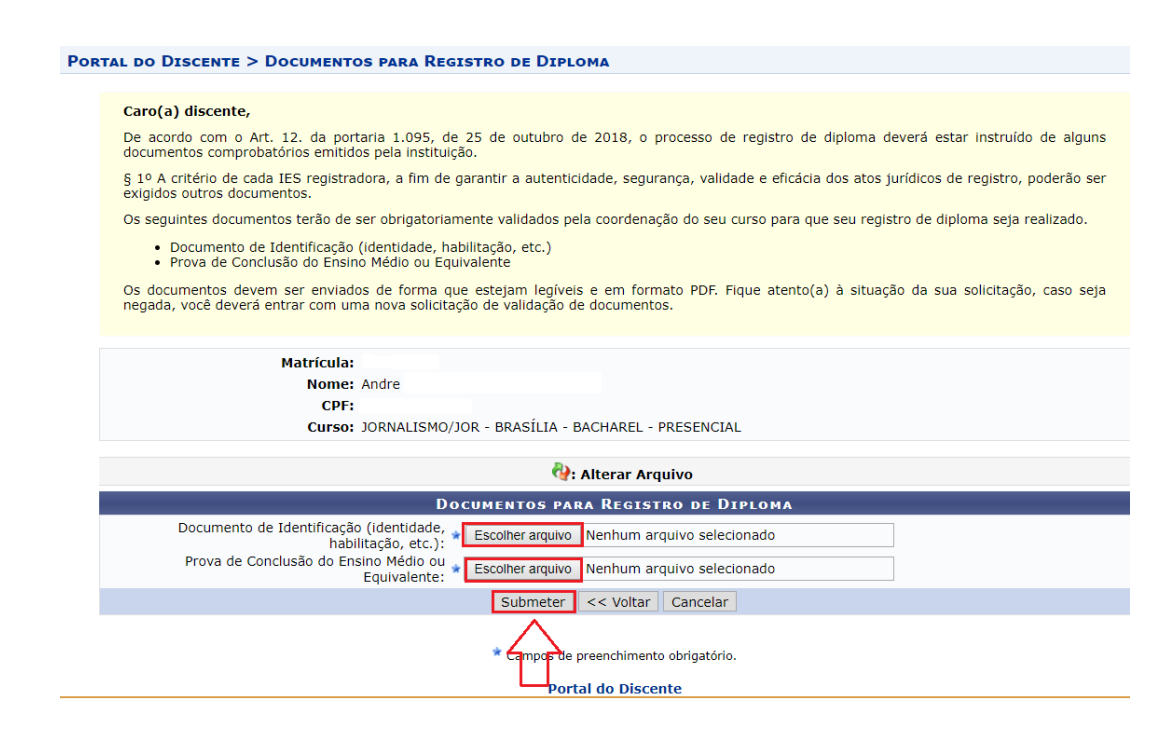

*Figura 35: Documentos para Registro de Diploma*

<span id="page-24-0"></span>Após finalizar a submissão dos documentos, uma mensagem de sucesso será emitida [\(Figura 36\)](#page-24-1).

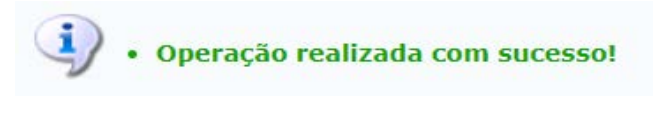

#### *Figura 36*

<span id="page-24-1"></span>Caso retorne a operação pelo caminho SIGAA → Módulos → Portal do Discente → Ensino → Solicitar Validação de Documentos para Registro de Diploma, a tela a seguir aparecerá a data da solicitação de validação dos documentos juntamente com a situação.

Caso queira **cancelar a solicitação**, clique no ícone . Clique em **c** caso queira **cadastrar uma nova solicitação**. Para **visualizar a solicitação**, clique em [\(Figura 37: Visualizar Solicitação\)](#page-25-1).

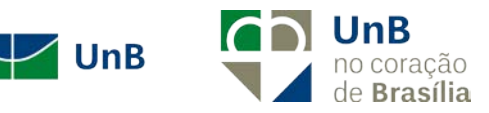

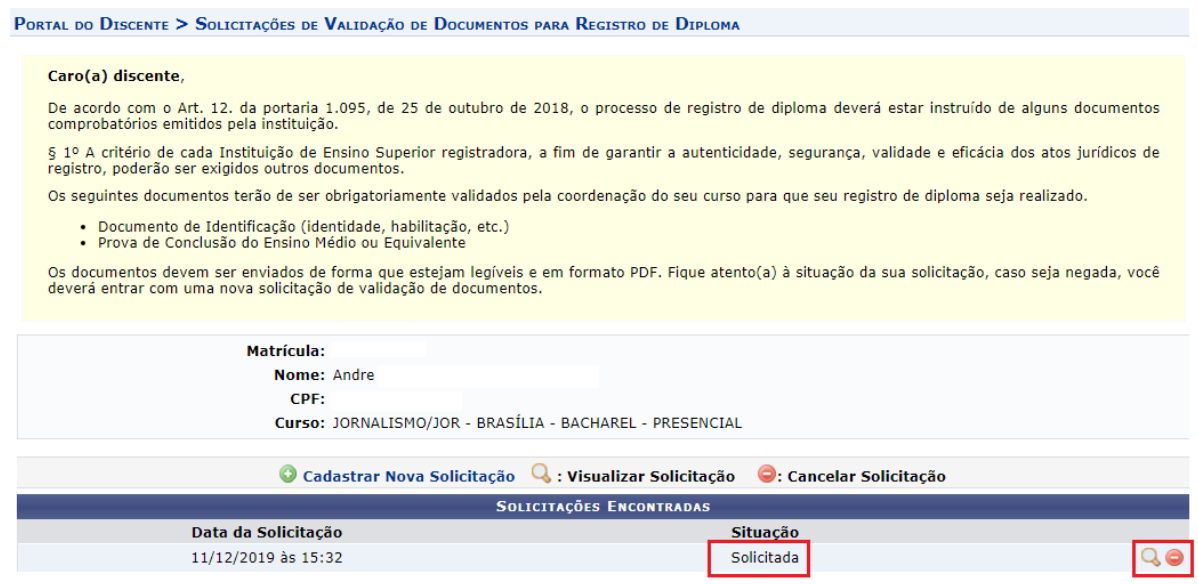

*Figura 37: Visualizar Solicitação*

## <span id="page-25-1"></span><span id="page-25-0"></span>Ensino – Calendário Acadêmico

O Calendário Acadêmico determina o início e o fim do período letivo de um curso e de todos os eventos importantes na Universidade de Brasília, como o período de trancamento, de matrícula e outros. Esta funcionalidade permite que o discente da Instituição consulte os calendários referentes aos períodos do curso.

Para realizar a operação, acesse o SIGAA → Módulos → Portal do Discente → Ensino → Consultar Calendário Acadêmico [\(Figura 38: Calendário Acadêmico\)](#page-26-0).

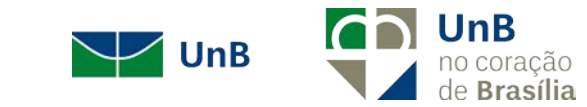

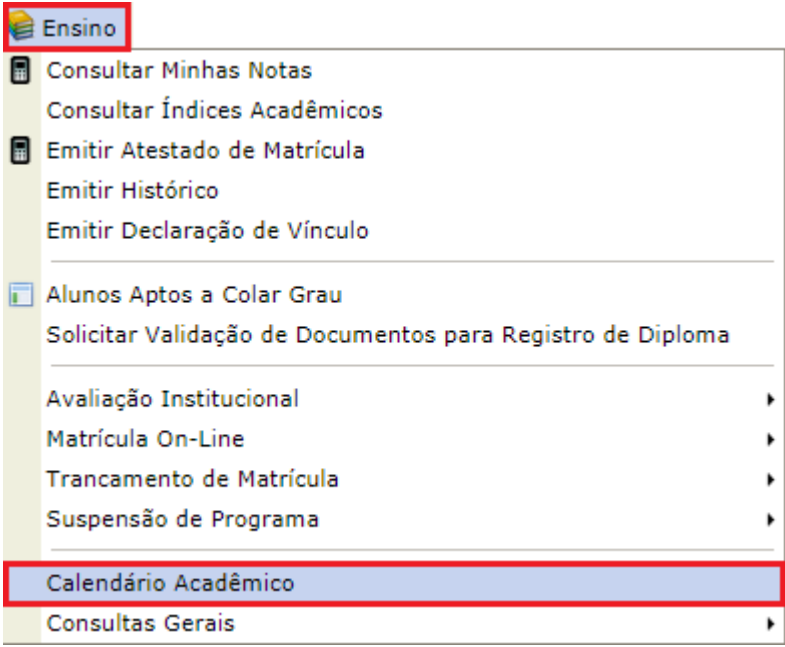

#### *Figura 38: Calendário Acadêmico*

<span id="page-26-0"></span>Nesta tela são exibidos os calendários acadêmicos dispostos para a visualização do discente. A seguinte tela será exibida [\(Figura 39: Calendários Disponíveis\)](#page-26-1):

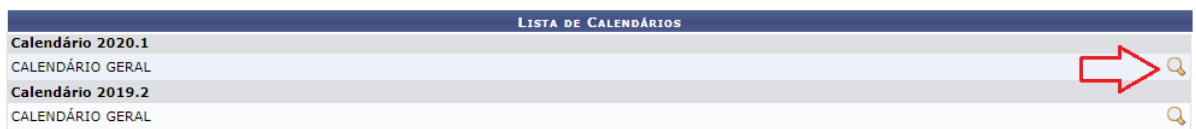

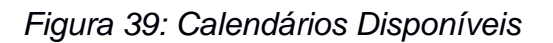

<span id="page-26-1"></span>Caso deseje visualizar detalhes de um calendário específico, clique no ícone Q. A tela a seguir será gerada pelo sistema [\(Figura 40: Visualização de Calendário](#page-26-2)  [Acadêmico\)](#page-26-2):

<span id="page-26-2"></span>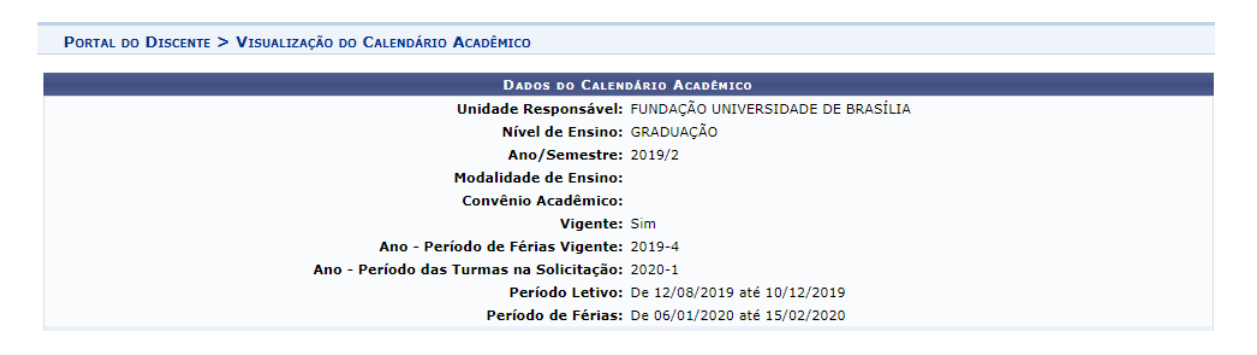

*Figura 40: Visualização de Calendário Acadêmico*

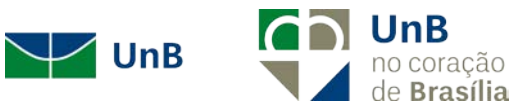